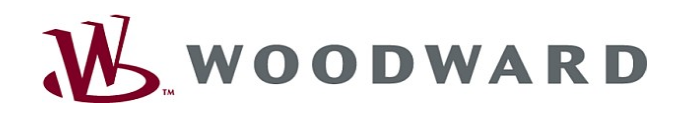

 $\begin{array}{|c|c|c|}\n\hline\n\vdots & \vdots & \vdots & \vdots \\
\hline\n\vdots & \vdots & \vdots & \vdots & \vdots \\
\hline\n\vdots & \vdots & \vdots & \vdots & \vdots \\
\hline\n\vdots & \vdots & \vdots & \vdots & \vdots \\
\hline\n\vdots & \vdots & \vdots & \vdots & \vdots \\
\hline\n\vdots & \vdots & \vdots & \vdots & \vdots \\
\hline\n\vdots & \vdots & \vdots & \vdots & \vdots \\
\hline\n\vdots & \vdots & \vdots & \vdots & \vdots \\
\hline\n\vdots & \vdots & \vdots & \vd$ 

- -

プラブラブラス<br>なんなかない というのです あたいこうかん あたい こうきょう にっぽん こうしょう たいこうしょう にっぽん こうしょう こうしょう こうしょう

 $0^+0$ 

 $\boxed{0}$ 

# High **PRO**TEG

Podręcznik użytkownika urządzenia  $\vert$  Smart view

 $\sum_{i=1}^{n}$ 

 $\overline{41}$  $57$ **BENSY CCCO** 

中  $\begin{picture}(20,20) \put(0,0){\dashbox{0.5}(20,0){ }} \thicklines \put(0,0){\dashbox{0.5}(20,0){ }} \thicklines \put(0,0){\dashbox{0.5}(20,0){ }} \thicklines \put(0,0){\dashbox{0.5}(20,0){ }} \thicklines \put(0,0){\dashbox{0.5}(20,0){ }} \thicklines \put(0,0){\dashbox{0.5}(20,0){ }} \thicklines \put(0,0){\dashbox{0.5}(20,0){ }} \thicklines \put(0,0){\dashbox{0.5}(20,0){ }} \thicklines \put(0,0){\dash$  $\leftarrow$ <sup>3</sup>

Smart view

Software-Version: 4.40 DOK-HB-SMARTVP Revision: A Polish

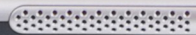

# <span id="page-1-0"></span>**Table of Contents**

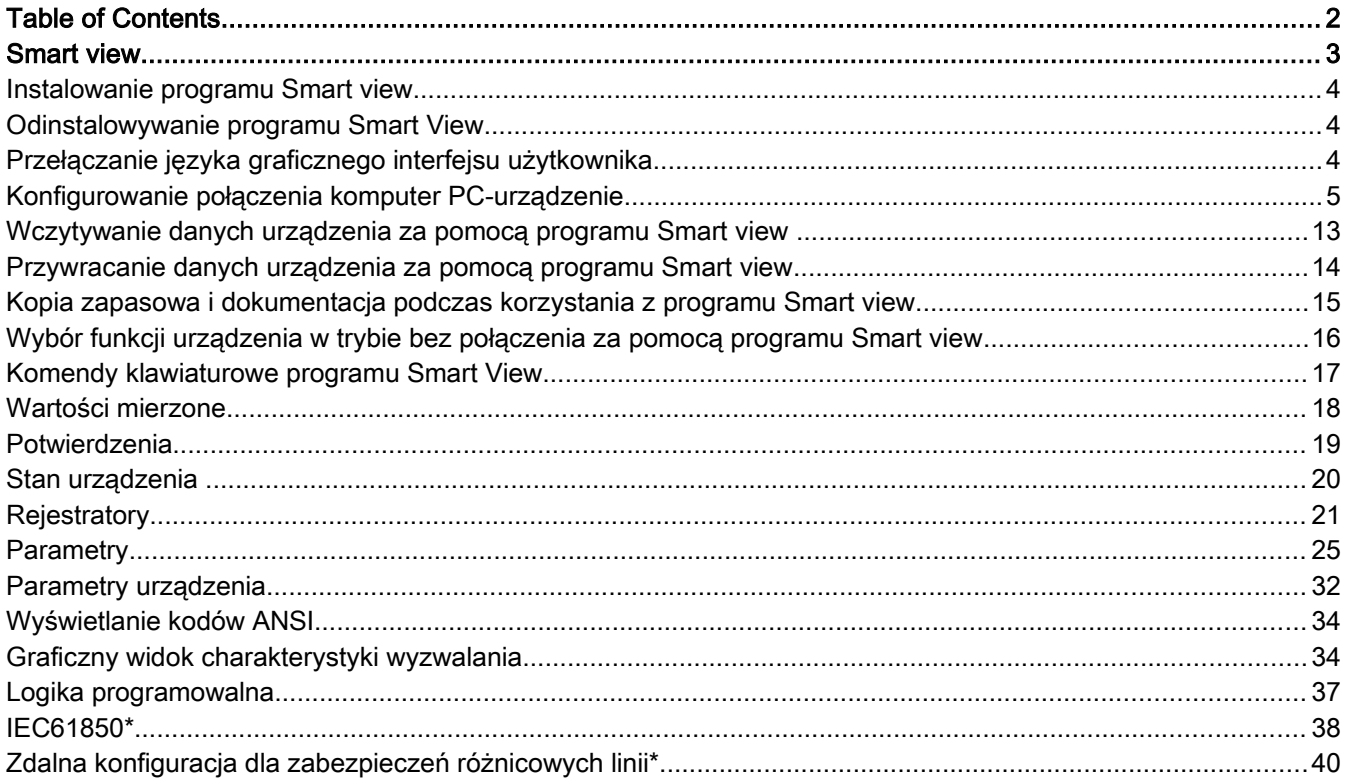

# <span id="page-2-0"></span>Smart view

Smart view to oprogramowanie do oceny i ustawiania parametrów.

- $\overline{\phantom{a}}$ Ustawianie parametrów z poziomu menu (w tym sprawdzanie poprawności)
- Konfigurowanie wszystkich typów przekaźników w trybie bez połączenia H
- Odczyt i ocena danych statystycznych i wartości mierzonych T.
- Ustawianie w tryb pomocy podczas pracy  $\overline{\phantom{a}}$
- Wyświetlanie stanu urządzenia  $\overline{\mathbb{R}}$
- Analiza zwarć za pośrednictwem rejestratorów zdarzeń i zwarć

Program Smart view w wersji 3.0 lub nowszej obsługuje odczytywanie plików WSKAZÓWKA parametrów wygenerowanych przez starsze wersje programu Smart view. Plików parametrów wygenerowanych przez program Smart view 3.0 lub nowszy nie można odczytać w starszych wersjach tego programu.

## <span id="page-3-2"></span>Instalowanie programu Smart view

# WSKAZÓWKA

Port 52152 nie może być blokowany przez zaporę internetową.

# WSKAZÓWKA

Jeśli podczas instalowania programu Smart view zostanie wyświetlone okno Kontrola dostępu użytkownika systemu Windows, należy kliknąć opcję "Zezwalaj" dla wszystkich wymagań instalacyjnych dotyczących programu Smart view.

*Wymagania systemowe:*

Windows 7, Windows 8.x lub Windows 10

Instalowanie programu Smart view:

- Kliknąć dwukrotnie plik instalacyjny lewym przyciskiem myszy.
- Wybrać język dla procedury instalacyjnej.
- Potwierdzić, naciskając przycisk "Kontynuuj" w ramce INFO.
- Wybrać ścieżkę instalacji lub potwierdzić ścieżkę standardową, klikając przycisk "Kontynuuj".
- Potwierdzić wpis dla sugerowanego katalogu instalacji, klikając przycisk "Kontynuuj".
- Kliknięcie przycisku "Instaluj" spowoduje rozpoczęcie instalacji.
- Zakończyć procedurę instalacji, klikając przycisk "Zakończ".

Teraz można uruchomić program, wybierając kolejno opcje [Start > Programy > Woodward > Smart view].

#### <span id="page-3-1"></span>Odinstalowywanie programu Smart View

Program Smart view można usunąć z komputera w menu [Start > Panel sterowania > Programy i funkcje (Dodaj lub usuń programy)].

## <span id="page-3-0"></span>Przełączanie języka graficznego interfejsu użytkownika

W menu Ustawienia/Język można zmienić język graficznego interfejsu użytkownika.

# <span id="page-4-0"></span>Konfigurowanie połączenia komputer PC-urządzenie

## Konfigurowanie połączenia przez złącze szeregowe

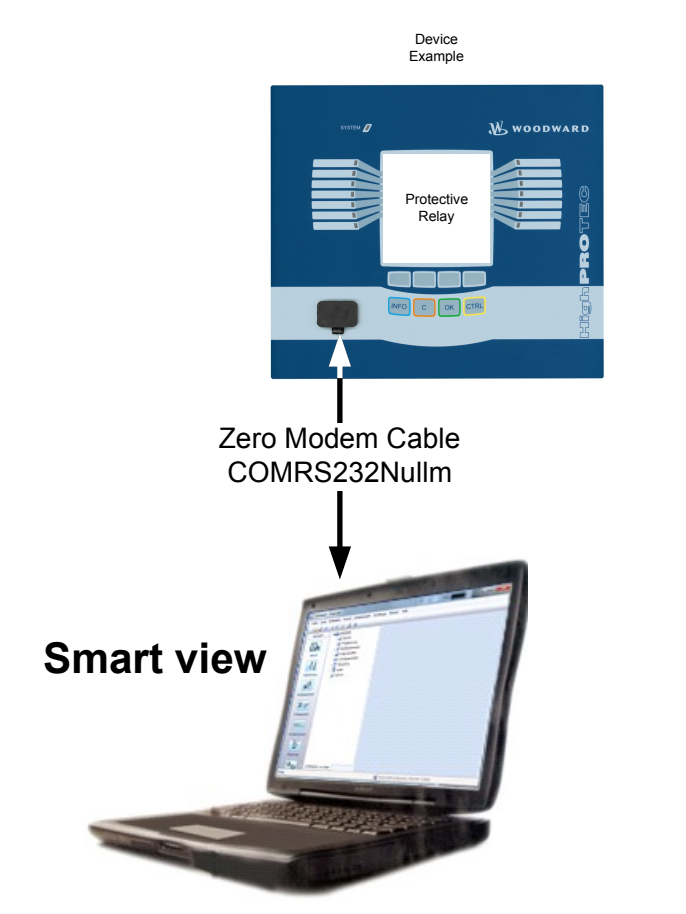

Parameter Setting and Evaluation via Serial/RS232

Po zainstalowaniu programu konieczne będzie jednokrotne skonfigurowanie "połączenia komputera stacjonarnego/laptopa z urządzeniem", aby było możliwe odczytanie danych z urządzenia lub zapisanie ich ponownie na urządzeniu za pomocą programu Smart view*.*

# WSKAZÓWKA

Na potrzeby połączenia komputera stacjonarnego/laptopa z urządzeniem konieczny będzie przewód "pseudomodem" (COMRS232Nullm) (a nie przewód szeregowy! — patrz rozdział "Przewód pseudomodem"). Patrz odpowiedni rozdział podręcznika użytkownika urządzenia.

# WSKAZÓWKA

Jeśli komputer stacjonarny/laptop nie jest wyposażony w złącze szeregowe, konieczny będzie specjalny adapter ze złącza USB na port szeregowy. Jeśli tylko adapter ze złącza USB na port szeregowy (USB2RS232ADAP) zostanie właściwie zainstalowany (instrukcje znajdują się na płycie CD), można nawiązać komunikację z urządzeniem (patrz następny rozdział).

# Parameter Setting and Evaluation via Serial/RS232 and USB to Serial Adapter (Notebook without RS232 Interface)

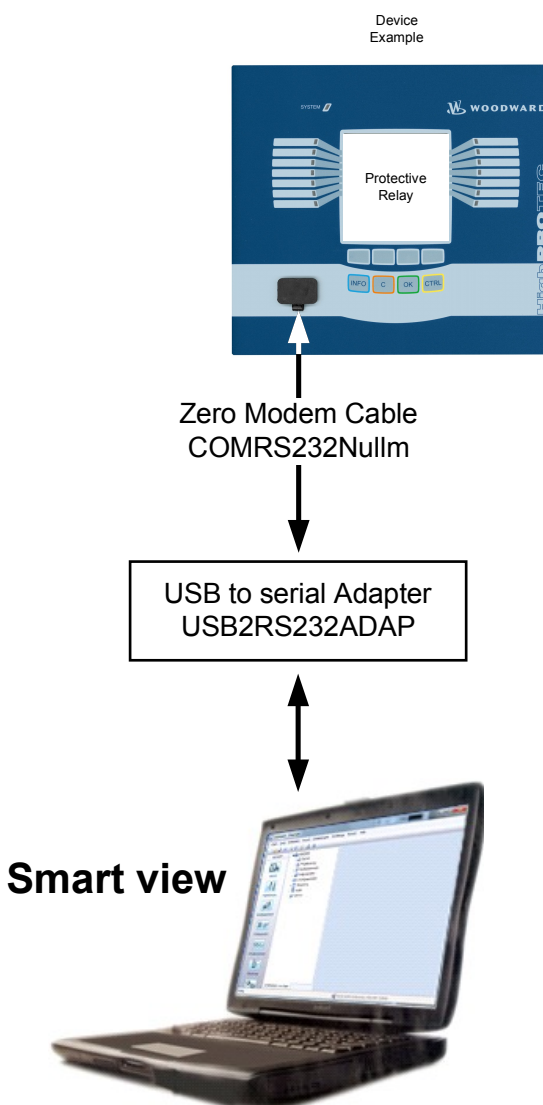

#### *Ustawianie/konfigurowanie połączenia*

- Połączyć komputer stacjonarny/laptop z urządzeniem za pomocą przewodu "pseudomodem".
- Uruchomić oprogramowanie Smart view.
- Wybrać opcję "Połączenie z urządzeniem" w menu "Ustawienia".
- Kliknąć opcję "Połączenie szeregowe".
- Kliknąć przycisk "Ustawienia".
- Wybrać złącze szeregowe (port COM), do którego ma zostać podłączone urządzenie.
- $\blacksquare$  Potwierdzić zmiany, klikając przycisk "OK".
- Przy pierwszym wyborze interfejsu pojawi się wyskakujące okno z komunikatem "Wybrane łącze nie jest obecnie zainstalowane. Czy należy użyć tego łącza w celu uzyskania połączenia z urządzeniem?" ". Należy potwierdzić, naciskając przycisk "Tak".

#### Nawiązywanie połączenia za pomocą adaptera USB/RS232

Jeśli komputer stacjonarny/laptop nie jest wyposażony w złącze szeregowe, można użyć specjalnego adaptera USB/RS232 i przewodu "pseudomodem".

# WSKAZÓWKA

Można użyć wyłącznie adaptera dopuszczonego przez firmę *Woodward Kempen GmbH* (USB2RS232ADAP). Najpierw należy zainstalować adapter (przy użyciu odpowiedniego sterownika, który można znaleźć na płycie CD), a następnie nawiązać połączenie (Smart View => Urządzenie). Adaptery muszą obsługiwać bardzo duże prędkości.

## Konfigurowanie połączenia za pośrednictwem sieci Ethernet — TCP/IP

# **A OSTRZEŻENIE**

Ostrzeżenie: Możliwość pomylenia adresów IP (w przypadku gdy w sieci TCP/IP występuje więcej niż jedno urządzenie zabezpieczające). Możliwość nieumyślnego nawiązania niewłaściwego połączenia z urządzeniem zabezpieczającym na podstawie niepoprawnie wprowadzonego adresu IP. Przekazywanie parametrów do niewłaściwego urządzenia zabezpieczającego może prowadzić do śmierci, obrażeń ciała lub uszkodzenia urządzeń elektrycznych.

W celu uniknięcia błędnych połączeń użytkownik musi udokumentować i utrzymywać listę adresów IP każdej rozdzielnicy/urządzenia zabezpieczającego.

Użytkownik musi dokładnie sprawdzić adresy IP połączenia, które ma zostać ustanowione. Oznacza to, że użytkownik musi najpierw odczytać adres IP na panelu HMI urządzenia (w menu [Parametry urządzenia/TCP IP/TCP/Konfig IP], a następnie porównać adres IP z listą. Jeśli adresy są identyczne, należy nawiązać połączenie. Jeśli nie, NIE WOLNO nawiązywać połączenia.

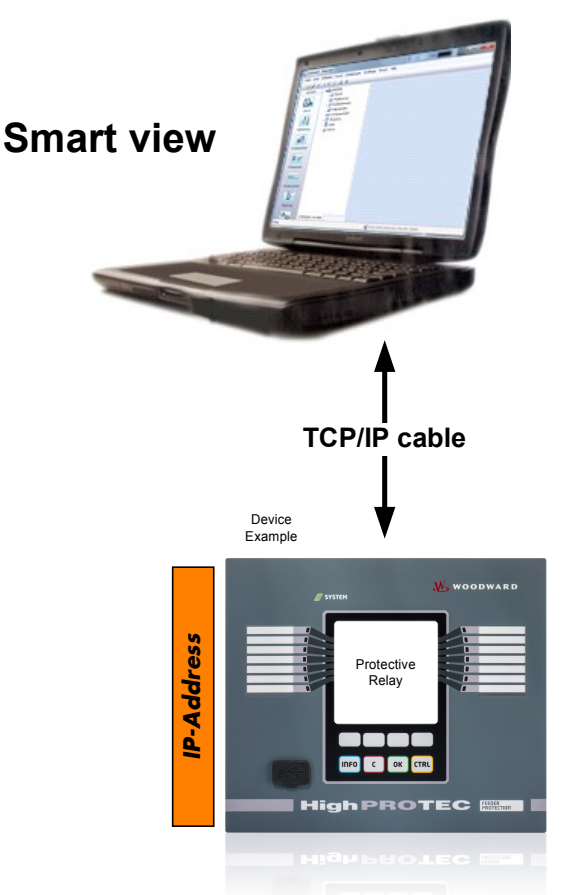

Parameter Setting and Evaluation via TCP/IP

WSKAZÓWKA

Nawiązanie połączenia z urządzeniem za pośrednictwem protokołu TCP/IP jest możliwe tylko wtedy, gdy jest ono wyposażone w interfejs sieci Ethernet.

Aby nawiązać połączenie sieciowe, należy skontaktować się z administratorem IT.

*Część 1: Ustawić parametry TCP/IP w panelu (urządzenia).*

Wywołać menu "Parametry urządzenia/TCP/IP" w panelu HMI i ustawić następujące parametry:

- adres TCP/IP,
- maska podsieci,  $\mathcal{L}_{\mathcal{A}}$
- $\overline{\phantom{a}}$ *brama.*

*Część 2: Ustawianie adresu IP w programie Smart view* 

- W programie Smart view wywołaj menu Ustawienia/Połączenie z urządzeniem.
- Nacisnąć przycisk Połączenie ethernetowe.
- Podaj adres IP urządzenia, które ma zostać podłączone.

## Konfigurowanie połączenia za pośrednictwem kabla USB

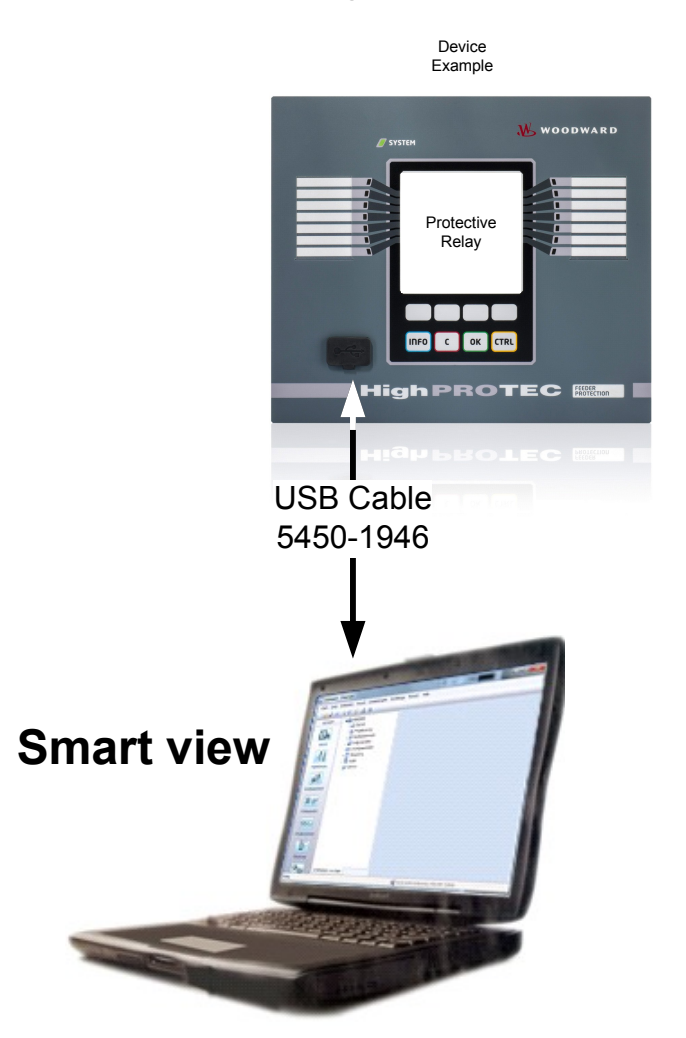

# Parameter Setting and Evaluation via USB Cable

- Zainstalować program Smart View, jeśli jeszcze nie zainstalowano go na komputerze.
- Za pomocą kabla USB połączyć komputer stacjonarny/laptop z włączonym/pracującym urządzeniem.  $\overline{\phantom{a}}$
- Uruchomić oprogramowanie Smart View.
- Wybrać opcję "Połączenie z urządzeniem" w menu "Ustawienia".
- Z tego menu wybrać jako opcję komunikacji łącze USB.
- Z rozwijanego menu wybrać podłączone urządzenie USB.
- *Przy pierwszym wyborze interfejsu pojawi się wyskakujące okno z komunikatem "Wybrane łącze nie jest obecnie zainstalowane. Czy należy użyć tego łącza w celu uzyskania połączenia z urządzeniem?" ". Należy potwierdzić, naciskając przycisk "Tak".*

#### Rozwiązywanie problemów z programem Smart view podczas nawiązywania połączenia

- Należy upewnić się, że usługa *Telefonia* systemu Windows została uruchomiona. W aplecie [Start > Panel sterowania > Narzędzia administracyjne > Usługi] usługa "Telefonia" musi być widoczna i uruchomiona. Jeśli tak nie jest, należy uruchomić tę usługę.
- Aby nawiązać połączenie, konieczne będą dostateczne uprawnienia (uprawnienia administratora).
- Jeśli w komputerze zainstalowano zaporę internetową, konieczne jest zwolnienie portu TCP/IP 52152.
- Jeśli komputer nie jest wyposażony w złącze szeregowe, konieczne będzie zastosowanie adaptera USBport szeregowy dopuszczonego przez firmę *Woodward Kempen GmbH*. Adapter należy poprawnie zainstalować.
- Należy upewnić się, że użyto przewodu "pseudomodem" (standardowy przewód szeregowy bez przewodów sterujących nie zapewnia komunikacji).

## Stałe problemy z połączeniem w programie Smart view\*

\* = dotyczy wyłącznie złączy szeregowych (RS232)

W przypadku stałych problemów z połączeniem należy usunąć wszystkie ustawienia połączeń i skonfigurować je ponownie. W celu usunięcia wszystkich ustawień połączeń należy wykonać następujące czynności:

- 1. *Usunąć ustawienia sieci telefonicznej*
	- Zamknąć program Smart view
	- Wywołać "Panel sterowania".
	- Wybrać opcję "Sieć i Internet".
	- Po lewej stronie kliknąć opcję "Zarządzaj połączeniami sieciowymi".
	- Kliknąć prawym przyciskiem myszy pozycję Połączenie bezpośrednie HighPROTEC
	- $\blacksquare$  Z menu skrótów wybrać polecenie Usuń
	- Kliknąć przycisk OK.

#### 2. *Usunąć modem wirtualny*

- Wywołać "Panel sterowania".
- Wybrać opcję "Sprzęt i dźwięk".
- Wybrać pozycję "Opcje telefonu i modemu".
- **Przejść na kartę Modem**
- Kliknąć właściwą (jeśli jest więcej niż jedna) pozycję Kabel komunikacyjny między dwoma komputerami
- Kliknąć przycisk Usuń.

### Jednoczesne połączenie z urządzeniem i przeglądanie stron WWW\*

\* = dotyczy wyłącznie złączy szeregowych (RS232)

Strony WWW można przeglądać *w czasie* trwania aktywnego połączenia z urządzeniem.

Jeśli komputer nie ma bezpośredniego połączenia z Internetem, oznacza to, że znajduje się za serwerem proxy, wówczas połączenie z urządzeniem musi w pewnych okolicznościach zostać zmodyfikowane. Połączenie z urządzeniem musi być określone w ustawieniach serwera proxy.

#### Przykład: Internet Explorer

Dla każdego połączenia ustawienia proxy należy ustawić ręcznie. Procedura jest następująca:

- Uruchomić program Internet Explorer.  $\mathcal{L}_{\mathcal{A}}$
- Wywołać menu "Narzędzia". п
- Wywołać menu "Opcje internetowe". п
- Przejść na kartę "Połączenia". п
- Lewym przyciskiem myszy kliknąć przycisk "Ustawienia" znajdujący się po prawej stronie pozycji "Połączenie m. bezpośrednie HighPROTEC".
- Zaznaczyć pole wyboru "Użyj serwera proxy dla tego połączenia".  $\overline{\phantom{a}}$
- Wprowadzić ustawienia serwera proxy udostępnione przez administratora sieci. п
- Potwierdzić ustawienia, klikając przycisk "OK". п

#### Firefox

Ustawieniami serwera proxy zarządza się centralnie, dlatego nie ma konieczności modyfikacji żadnych ustawień.

## <span id="page-12-0"></span>Wczytywanie danych urządzenia za pomocą programu Smart view

- Uruchamianie programu Smart view. п
- Upewnić się, że połączenie zostało nawiązane poprawnie. п
- Połączyć komputer stacjonarny z urządzeniem. п
- Wybrać opcję "Odbierz dane z urządzenia" w menu "Urządzenie".

## <span id="page-13-0"></span>Przywracanie danych urządzenia za pomocą programu Smart view

# **OSTRZEŻENIE**

W przypadku użycia przycisku Transfer tylko zmodyfikowanych parametrów do urządzenia **do urządzenia są przesyłane tylko zmodyfikowane parametry.**

Zmiany parametrów są oznaczone czerwonym symbolem gwiazdki przed parametrem.

Symbol gwiazdki (w oknie drzewa urządzenia) wskazuje, że parametry w otwartym pliku (w Smart View) różnią się od parametrów zapisanych na lokalnym dysku twardym.

W przypadku użycia przycisku Transfer tylko zmodyfikowanych parametrów do urządzenia **można przesłać wszystkie parametry, które są oznaczone tym symbolem.**

Jeżeli plik parametrów zostanie zapisany na lokalnym dysku twardym, parametry nie będą klasyfikowane do modyfikacji i nie można będzie ich przekazać za pomocą przycisku Transfer tylko zmodyfikowanych parametrów do urządzenia.

W przypadku załadowania i zmodyfikowania pliku parametrów z urządzenia i zapisania go na lokalnym dysku twardym bez wcześniejszego przekazywania parametrów do urządzenia nie można użyć przycisku Transfer tylko zmodyfikowanych parametrów do urządzenia. **W takim przypadku należy użyć przycisku** Przenieś wszystkie parametry do urządzenia.

# WSKAZÓWKA

Przycisk Transfer tylko zmodyfikowanych parametrów do urządzenia. działa tylko wtedy, gdy zmodyfikowane parametry są dostępne w programie Smart view.

W przeciwieństwie do tego wszystkie parametry urządzenia zostaną przeniesione, gdy zostanie naciśnięty przycisk Przenieś wszystkie parametry do urządzenia (pod warunkiem, że wszystkie parametry urządzeń są poprawne).

- W celu ponownego przeniesienia zmienionych parametrów do urządzenia należy wybrać opcje "Przenieś wszystkie parametry do urządzenia" w menu "Urządzenie".
- $\blacksquare$  Potwierdzić monit zabezpieczeń "Czy nadpisać parametry w urządzeniu?".
- W oknie wyskakującym podać hasło do ustawiania parametrów.
- Następnie zostaną one przekazane do urządzenia i zastosowane w nim.
- Potwierdzić monit "Parametry zostały zaktualizowane pomyślnie. Zaleca się, aby zapisać parametry do pliku lokalnego na dysku twardym. Czy dane zapisywać lokalnie?" przy użyciu opcji "Tak" (zalecane). Wybrać odpowiedni katalog na dysku twardym.
- Potwierdzić wybrany katalog, klikając opcję "Zapisz".
- Zmienione dane parametrów zostaną zapisane w wybranym przez użytkownika katalogu.

## <span id="page-14-0"></span>Kopia zapasowa i dokumentacja podczas korzystania z programu Smart view

*Jak zapisać dane urządzenia na komputerze PC:* 

Należy kliknąć opcję "Zapisz jako..." w menu "Plik". Następnie należy podać nazwę, wybrać katalog na dysku twardym i zapisać dane urządzenia.

### Drukowanie danych urządzenia za pomocą programu Smart view (lista ustawień)

W menu "Drukowanie" znajdują się następujące opcje:

- Ustawienia drukarki, ×
- Podgląd strony, **Inches**
- Drukowanie,
- Eksportowanie wybranego zakresu drukowania do pliku tekstowego. п

Menu drukowania w programie *Smart view* zawiera różne rodzaje zakresów drukowania.

- *Drukowanie całego drzewa parametrów:* Drukowane są wszystkie wartości i parametry z aktualnego pliku parametrów.
- *Drukowanie wyświetlanego okna roboczego:* Drukowane są tylko dane wyświetlane w danym oknie (o ile otwarte jest co najmniej jedno okno).
- *Drukowanie wszystkich otwartych okien roboczych:*

Drukowane są dane wyświetlane we wszystkich oknach (dotyczy sytuacji, gdy są wyświetlane co najmniej dwa okna).

*Drukowanie drzewa parametrów urządzenia od widocznej pozycji:* Wszystkie dane i parametry drzewa parametrów urządzenia są drukowane od bieżącego położenia/oznaczenia w oknie nawigacji. Poniżej tego zaznaczenia jest dodatkowo wyświetlana pełna nazwa oznaczenia.

#### Zapisywanie danych jako plik tekstowy w programie Smart view

W menu drukowania [Plik > Drukuj] można wybrać opcję "Eksportuj do pliku" w celu wyeksportowania danych urządzenia do pliku tekstowego.

# **WSKAZÓWKA**

Do pliku tekstowego zostanie wyeksportowany wyłącznie wybrany zakres drukowania. Oznacza to możliwość: jeśli wybrano opcję Całe drzewo parametrów urządzenia, wówczas zostanie wyeksportowane całe drzewo parametrów urządzenia. Natomiast jeśli wybrano opcję Bieżące okno robocze, zostanie wyeksportowane tylko to okno.

Dane robocze można drukować, ale nie można ich eksportować.

# WSKAZÓWKA

W przypadku eksportowania pliku tekstowego jego zawartość jest kodowana w formacie Unicode. Oznacza to, że w razie potrzeby edycji tego pliku aplikacja musi obsługiwać pliki zakodowane w formacie Unicode (np. program Microsoft Office 2003 lub nowszy).

# <span id="page-15-0"></span>Wybór funkcji urządzenia w trybie bez połączenia za pomocą programu Smart view

WSKAZÓWKA

Aby móc przesłać do urządzenia plik parametrów (np. utworzony w trybie bez połączenia), następujące dane muszą się zgadzać:

- kod typu (zapisany w górnej części etykiety urządzenia/typu) oraz
- wersja modelu urządzenia (można ją odczytać w menu [Parametry urządzenia/Wersja].

Program Smart view umożliwia dodatkowo parametryzowanie w trybie bez połączenia. Zaletą takiego rozwiązania jest fakt, że korzystając z modeli urządzeń, można z wyprzedzeniem wykonywać zadania wyboru funkcji urządzenia i ustawiać parametry.

Można również odczytać plik parametrów z urządzenia, przetworzyć go w trybie bez połączenia (np. w biurze), a następnie przesłać ponownie do urządzenia.

Dostępne są następujące możliwości:

- wczytanie istniejącego pliku parametrów z urządzenia (patrz rozdział [Wczytywanie danych urządzenia za pomocą programu Smart view]),
- utworzenie nowego pliku parametrów (patrz niżej), **COL**
- п otwarcie lokalnie zapisanego pliku parametrów (kopii zapasowej).

Aby utworzyć nowy plik parametrów/urządzenia przy użyciu szablonu urządzenia w trybie bez połączenia:

- W celu utworzenia nowego pliku parametrów w trybie bez połączenia należy wybrać w menu "Plik" opcję "Utwórz nowy plik parametrów".
- Zostanie wyświetlone okno robocze. Należy upewnić się, że wybrano właściwy typ urządzenia z poprawną wersją i konfiguracją.
- Na zakończenie należy kliknąć opcję "Zastosuj". T.
- W celu zapisania konfiguracji urządzenia należy wybrać opcję "Zapisz" z menu "Plik". П
- W menu "Zmień konfigurację urządzenia (kod typu)" można zmienić konfigurację urządzenia lub znaleźć kod typu dla aktualnie wybranych elementów.

Aby przesłać plik parametrów do urządzenia, należy zapoznać się z rozdziałem Przywracanie danych urządzenia za pomocą programu Smart view.

# <span id="page-16-0"></span>Komendy klawiaturowe programu Smart View

Program Smart view można alternatywnie obsługiwać za pomocą skrótów klawiszowych (zamiast myszki).

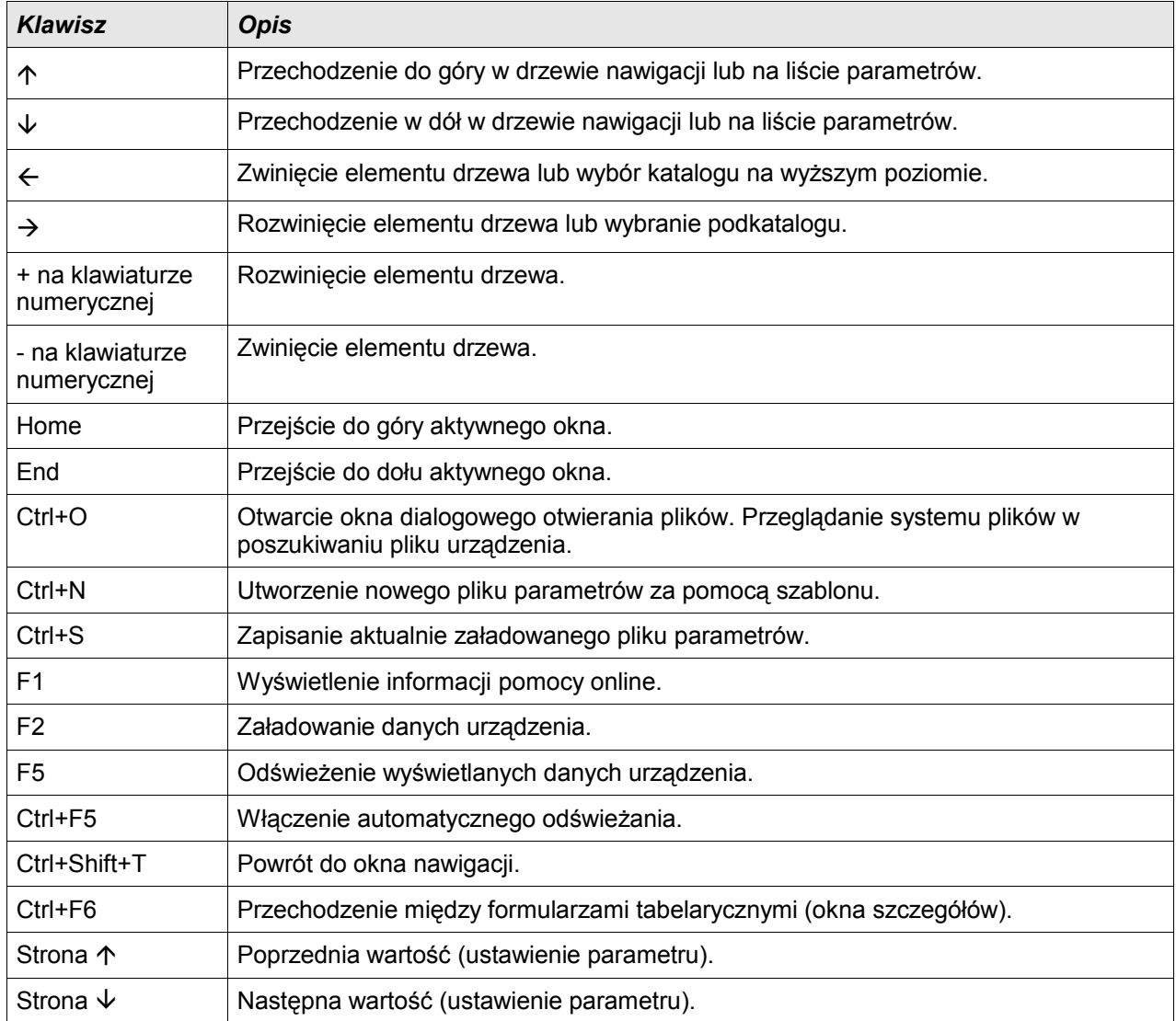

# <span id="page-17-0"></span>Wartości mierzone

#### Odczyt wartości mierzonych w programie Smart view

- Jeśli program Smart view nie jest uruchomiony, należy go uruchomić.
- Jeśli dane urządzenia nie zostały jeszcze wczytane, wybrać opcję "Odbierz dane z urządzenia" w menu "Urządzenie".
- Kliknąć dwukrotnie ikonę "Tryb pracy" w drzewie nawigacji.
- Kliknąć dwukrotnie ikonę "Wartości mierzone" w drzewie nawigacji "Tryb pracy".
- Kliknąć dwukrotnie opcję "Wartości standardowe" lub "Wartości specjalne" w menu "Wartości mierzone".
- Wartości zmierzone i obliczone zostaną wyświetlone w oknie w postaci tabelarycznej.

# WSKAZÓWKA

Aby odczyt danych pomiarowych odbywał się cyklicznie, należy zaznaczyć opcję "Auto odświeżanie" w menu "Widok". Wartości mierzone są odczytywane co około dwie sekundy.

# <span id="page-18-0"></span>Potwierdzenia

#### Ręczne potwierdzenie za pomocą programu Smart View

- Jeśli program *Smart view* nie jest uruchomiony, należy go uruchomić.
- Jeśli dane urządzenia nie zostały jeszcze wczytane, wybrać opcję "Odbierz dane z urządzenia" w menu "Urządzenie".
- Kliknąć dwukrotnie ikonę "Tryb pracy" w drzewie nawigacji.
- Kliknąć dwukrotnie ikonę "Potwierdzanie" w menu trybu pracy.
- W wyskakującym okienku dwukrotnie kliknąć pozycję, która ma zostać potwierdzona.
- $\blacksquare$  Nacisnąć przycisk "Wykonaj natychmiast".
- Jeśli zmiany mają zostać wdrożone, udzielić odpowiedzi potwierdzającej, naciskając przycisk Tak.
- Wprowadzić swoje hasło.

#### Zewnętrzne potwierdzenie przez program Smart View

Jeśli program Smart view nie jest uruchomiony, należy go uruchomić.

- Jeśli dane urządzenia nie zostały jeszcze wczytane, wybrać opcję "Odbierz dane z urządzenia" w menu "Urządzenie".
- Kliknąć dwukrotnie ikonę "Parametry urządzenia" w drzewie nawigacji.
- Kliknąć dwukrotnie ikonę "Potwierdzanie zew" w menu trybu pracy.
- W oknie roboczym można przypisać teraz poszczególne sygnały resetujące wszystkie możliwe do potwierdzenia diody LED, wszystkie wyjścia przekaźnikowe, odpowiednie sygnały SCADA oraz sygnał potwierdzający oczekującą komendę wyłączenia.

#### Ręczne resetowanie za pomocą programu Smart View

- Jeśli program *Smart view* nie jest uruchomiony, należy go uruchomić.
- Jeśli dane urządzenia nie zostały jeszcze wczytane, kliknąć opcję "Odbierz dane z urządzenia" w menu "Urządzenie".
- Kliknąć dwukrotnie ikonę "Tryb pracy" w drzewie nawigacji.
- Kliknąć dwukrotnie ikonę "Reset" w menu trybu pracy.
- W wyskakującym okienku dwukrotnie kliknąć pozycję, która ma zostać zresetowana lub usunięta.

# <span id="page-19-0"></span>Stan urządzenia

#### Stan urządzenia w programie Smart View

- Jeśli program Smart view nie jest uruchomiony, należy go uruchomić.
- Jeśli dane urządzenia nie zostały jeszcze wczytane, wybrać opcję "Odbierz dane z urządzenia" w menu "Urządzenie".
- Kliknąć dwukrotnie ikonę "Tryb pracy" w drzewie nawigacji.
- Kliknąć dwukrotnie ikonę "Stan urządzenia" w obszarze z danymi eksploatacyjnymi.
- Kliknąć dwukrotnie podkatalog (np. Zabezp) w celu wyświetlenia np. stanów alarmów ogólnych.

#### Aby cyklicznie aktualizować stan urządzenia, należy wybrać opcję Aktualizacja WSKAZÓWKA automatyczna w menu WIDOK.

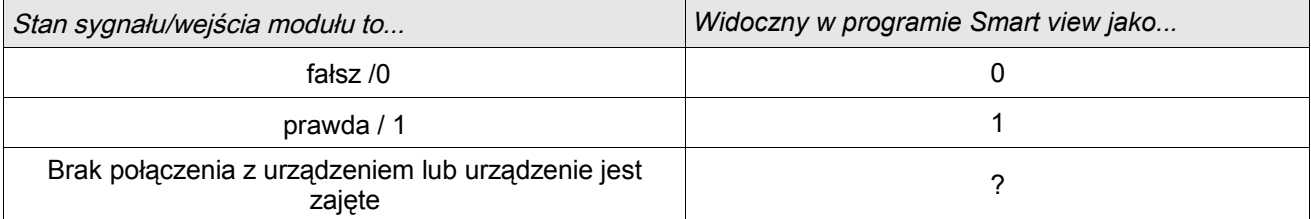

# <span id="page-20-0"></span>**Rejestratory**

### Rejestrator zakłóceń

#### Odczyt danych rejestratora zakłóceń za pomocą programu Smart view

- Jeśli program Smart view nie jest uruchomiony, należy go uruchomić.  $\Box$
- Jeśli dane urządzenia nie zostały jeszcze wczytane, kliknąć opcję "Odbierz dane z urządzenia" w menu "Urządzenie".
- T. Kliknąć dwukrotnie ikonę "Tryb pracy" w drzewie nawigacji.
- Kliknąć dwukrotnie ikonę Rejestratory w drzewie nawigacji. ×
- Kliknąć dwukrotnie ikonę "Rejestrator zakłóceń". T.
- Zapisy zakłóceń w oknie są przedstawiane w formie tabeli.  $\overline{\phantom{a}}$
- Dwukrotne kliknięcie zapisu zakłócenia powoduje wyświetlenia wyskakującego okna. Należy wybrać katalog, w  $\overline{\phantom{a}}$ którym ma zostać zapisany zapis zakłócenia.
- Zapisy zakłóceń można analizować za pomocą opcjonalnego programu *Data Visualizer* po kliknięciu przycisku Tak w odpowiedzi na monit "Czy otworzyć odebrany zapis zakłócenia w programie Data Visualizer?".

#### Kasowanie rejestrów zakłóceń za pomocą programu Smart view

- Jeśli program Smart view nie jest uruchomiony, należy go uruchomić. **COL**
- Jeśli dane urządzenia nie zostały jeszcze wczytane, kliknąć opcję "Odbierz dane z urządzenia" w menu "Urządzenie".
- Kliknąć dwukrotnie ikonę "Tryb pracy" w drzewie nawigacji. п
- Kliknąć dwukrotnie ikonę Rejestratory w drzewie nawigacji. п
- Kliknąć dwukrotnie ikonę "Rejestrator zakłóceń". T.

×

- Zapisy zakłóceń w oknie są przedstawiane w formie tabeli. п
- W celu usunięcia zapisu zakłócenia kliknąć dwukrotnie:

(czerwony znak x) znajdujący się przed zapisem zakłócenia i potwierdzić usunięcie.

## Rejestrator zwarć

#### Odczyt rejestratora zwarć za pomocą programu Smart view

- Jeśli program *Smart view* nie jest uruchomiony, należy go uruchomić.
- Jeśli dane urządzenia nie zostały jeszcze wczytane, kliknąć opcję "Odbierz dane z urządzenia" w menu "Urządzenie".
- Kliknąć dwukrotnie ikonę "Tryb pracy" w drzewie nawigacji.
- Kliknąć dwukrotnie ikonę "Rejestrator zwarć" w menu "Tryb pracy/Rejestratory".
- Zapisy zwarć są przedstawiane w oknie w formie tabeli.
- W celu uzyskania bardziej szczegółowych informacji na temat zwarcia należy kliknąć dwukrotnie wybraną pozycję na liście.

#### Za pomocą menu drukowania można wyeksportować dane do pliku. Procedura WSKAZÓWKA jest następująca:

- Wywołać dane w opisany wcześniej sposób.
- Nacisnąć przycisk "Eksportuj do pliku".
- Wprowadzić nazwę pliku. **College**
- Wybrać lokalizację, w której ma być zapisany plik.  $\mathcal{L}_{\mathcal{A}}$
- Nacisnąć przycisk "Zapisz".

## Rejestrator trendu

#### Opis funkcjonalny

Dane trendu są punktami danych zapisywanymi przez rejestrator trendu w urządzeniu przekaźnikowym w stałych odstępach czasu i można je pobierać z urządzenia za pomocą programu Smart view. Rekord trendu można wyświetlić za pomocą programu Data Visualizer, wybierając pliki zapisane przez program Smart view z rozszerzeniem ". HptTr". Listę dostępnych danych rejestratora trendu można wyświetlić, wybierając opcję [Tryb pracy/Rejestratory/Rejestrator trendu].

Przy przeglądaniu danych w programie Data Visualizer rekord trendu pokaże zarejestrowane wartości (maks. 10) wybrane przez użytkownika. Wartości dostępne w rejestratorze trendu zależą od typu podłączonego urządzenia i konfiguracji rejestratora trendu.

#### Zarządzanie rekordami trendu

Aby pobrać dane z rejestratora trendu, należy wybrać opcję [Wskazania/Rejestrator/Rej trendu] z drzewa menu. W oknie rejestratora trendu będą trzy opcje umożliwiające użytkownikowi:

- odbieranie rekordów trendu,
- п odświeżanie rejestratora trendu oraz
- usuwanie rekordów trendu. T.

Naciśnięcie przycisku "Odbierz rekord trendu" spowoduje pobranie danych z przekaźnika do komputera użytkownika. Naciśnięcie przycisku "*Odśwież rejestrator trendu*" spowoduje zaktualizowanie listy danych rejestratora trendu w programie Smart view. Funkcja "Usuń rekordy trendu" kasuje wszystkie dane trendu z przekaźnika. Dane rejestratora trendu zapisane wcześniej na komputerze użytkownika pozostają bez zmian.

Po odebraniu danych trendu z urządzenia użytkownik może wyświetlić je w programie Data Visualizer, dwukrotnie klikając odebrany plik ".HptTr" zapisany na komputerze. Po otwarciu pliku ".HptTr" użytkownik zobaczy "Kanały analogowe" monitorowane przez rejestrator trendu. Kliknięcie pozycji "Kanały analogowe" spowoduje wyświetlenie wszystkich monitorowanych parametrów. Aby wyświetlić kanał, należy kliknąć i przytrzymać lewy przycisk myszy, a następnie przeciągnąć kanał na prawą stronę ekranu Data Visualizer. Kanał zostanie wyświetlony w pozycji "Wyświetlane kanały".

Aby przestać wyświetlać kanał, należy zaznaczyć dane trendu do usunięcia w drzewie menu "*Wyświetlane kanały*", a następnie kliknąć prawym przyciskiem myszy w celu wyświetlenia opcji menu. Będzie wśród nich opcja "Usuń", której wybranie spowoduje usunięcie danych trendu.

## Rejestrator zdarzeń

#### Odczyt rejestratora zdarzeń za pomocą programu Smart View

- Jeśli program *Smart view* nie jest uruchomiony, należy go uruchomić.
- Jeśli dane urządzenia nie zostały jeszcze wczytane, kliknąć opcję "Odbierz dane z urządzenia" w menu "Urządzenie".
- Kliknąć dwukrotnie ikonę "Tryb pracy" w drzewie nawigacji.
- Kliknąć dwukrotnie ikonę "Rej zdarzeń" w menu "TRYB PRACY/REJESTRATORY".
- **Zdarzenia w oknie są przedstawiane w formie tabeli.**

WSKAZÓWKA

Aby cyklicznie aktualizować zawartość rejestratora zdarzeń, należy wybrać opcję "Aktualizowanie automatyczne" w menu Widok.

Program Smart View jest w stanie rejestrować większą liczbę zdarzeń niż samo urządzenie, jeśli okno rejestratora zdarzeń jest otwarte i jest aktywna opcja "Aktualizacja automatyczna".

Za pomocą menu drukowania można wyeksportować dane do pliku. Procedura WSKAZÓWKA jest następująca:

- Wywołać dane w opisany wcześniej sposób.
- Wywołać menu [Plik/Drukuj].
- W oknie wyskakującym wybrać opcję "Drukuj aktualne okno robocze".
- $\blacksquare$  Nacisnąć przycisk "Drukuj".
- Nacisnąć przycisk "Eksportuj do pliku".  $\mathcal{L}_{\mathcal{A}}$
- Wprowadzić nazwę pliku.
- Wybrać lokalizację, w której ma być zapisany plik.
- Nacisnąć przycisk "Zapisz".

# <span id="page-24-0"></span>**Parametry**

#### Zmiana hasła za pomocą oprogramowania Smart View

Należy pobrać plik parametrów z urządzenia.

- Hasła można zmienić przez dwukrotne kliknięcie menu [Parametry urządzenia/Hasło/Zmiana hasła] dla odpowiedniego hasła.
- Wprowadź stare hasło oraz dwukrotnie nowe
- $\blacksquare$  Potwierdzić zmiany, klikając przycisk OK.

#### Ustawianie parametrów w programie Smart View

W oknach edycji parametrów program Smart View pokazuje również wymagany poziom dostępu dla parametrów i ustawień. Wymagane uprawnienia dostępu zostaną zweryfikowane, gdy potrzeba będzie przenieść plik parametrów do urządzenia zabezpieczającego. Dostępne są dwie opcje transmisji.

- 1. Transfer wszystkich parametrów. Wymaga to zawsze hasła nadzorcy (Administratora).
- 2. Transfer tylko zmodyfikowanych parametrów. Należy wziąć pod uwagę, że wymagane hasła są określane przez te parametry, które wymagają haseł (uprawnienia dostępu) najwyższego poziomu.

#### Przykład 1:

parametr "Zabezp-Lv1" i parametr "Zabezp-Lv2" były edytowane i powinny zostać przeniesione. Użytkownik zostanie poproszony o hasło Zabezp-Lv2.

#### Przykład 2:

Parametr "Zabezp-Lv1" i parametr "Zabezp-Lv2" oraz parametr wyboru funkcji urządzenia zostały zmienione i powinny zostać przeniesione. Użytkownik zostanie poproszony o hasło Nadzorca-Lv3.

#### Przykład 3:

Parametr "Zabezp-Lv1" i parametr "Zabezp-Lv2" oraz parametr "Sterowanie-Lv2" zostały zmienione i powinny zostać przeniesione. Użytkownik zostanie poproszony o hasło Zabezp-Lv2 i hasło Sterowanie-Lv2.

#### Zmiana parametrów w przypadku używania oprogramowania Smart View — przykład

Przykład: Zmiana parametru zabezpieczającego (w celu zmiany charakterystyki funkcji zabezpieczenia nadprądowego I[1] w zestawie parametrów 1).

- Jeśli program *Smart view* nie jest uruchomiony, należy go uruchomić.
- W przypadku, gdy dane urządzenia nie zostały wczytane, wybrać opcję "Dane do odebrania z urządzenia" w menu "Urządzenie".
- Kliknąć dwukrotnie ikonę "Parametry zabezpieczenia" w drzewie nawigacji.
- Kliknąć dwukrotnie ikonę "Zestaw parametrów zabezpieczenia" w drzewie nawigacji.
- Kliknąć dwukrotnie ikonę "Zestaw 1" w drzewie nawigacji.
- Dwukrotnie kliknąć opcję "Człon zabezpieczeniowy I[1]" w drzewie nawigacji.
- W oknie roboczym zostanie wyświetlony tabelaryczny opis przedstawiający parametry przypisane do tej funkcji zabezpieczeń.
- W tej tabeli należy dwukrotnie kliknąć wartość/parametr do zmiany (w tym przypadku: "*Char"*).
- Zostanie otwarte kolejne okno (wyskakujące). Można w nim wybrać żądaną charakterystykę.
- $\blacksquare$  Zamknąć to okno, klikając przycisk "OK".

# **WSKAZÓWKA**

Symbol gwiazdki przed zmienionymi parametrami wskazuje, że modyfikacje zostały zapisane tylko tymczasowo. Nie są one jeszcze zapisane ostatecznie i przyjęte przez oprogramowanie/urządzenie.

Aby łatwiej można było śledzić szczególnie złożone zmiany parametrów, na każdym wyższym poziomie menu zamierzona zmiana parametru jest oznaczana symbolem gwiazdki (tor gwiazdki). Dzięki temu można kontrolować owe parametry lub śledzić je z poziomu menu głównego przez cały czas po dokonaniu zmian, ale jeszcze przed ich ostatecznym zapisaniem.

# WSKAZÓWKA

Sprawdzanie poprawności: W celu zapobiegnięcia oczywistym niewłaściwym ustawieniom oprogramowanie stale monitoruje wszystkie tymczasowo zapisane zmiany parametrów. Jeśli nastąpi wykrycie, że jakaś zmiana jest niemożliwa do przyjęcia, zostanie to zasygnalizowane przez znak zapytania przed odpowiednim parametrem.

Aby łatwiej można było śledzić występowanie nieprawidłowości w przypadku zmian szczególnie złożonych parametrów, na każdym poziomie menu wyższego rzędu ponad tymczasowo zapisanymi parametrami jest wyświetlany znak zapytania sygnalizujący niepoprawność proponowanej zmiany. Dzięki temu można kontrolować lub śledzić z poziomu menu głównego moment, w którym występują niewykonalne zmiany parametrów.

Dlatego z każdego punktu w drzewie menu można zobaczyć, które nieprawidłowe zmiany parametrów zostały wykryte przez oprogramowanie.

Oznaczenie gwiazdka/zmiana parametru jest zawsze nadpisywane przez znak zapytania/symbol niepoprawności.

Jeśli oprogramowanie wykryje zmianę niemożliwą do przyjęcia, parametry nie zostaną zapisane ani przyjęte.

- W razie potrzeby można zmienić dodatkowe parametry.
- Dostępne są dwie opcje przeniesienia zmienionych parametrów do urządzenia w menu Urządzenie.
- 1. Przenieś wszystkie parametry do urządzenia. Wymaga to zawsze hasła nadzorcy (Administratora).

2. Przenieś tylko zmodyfikowane parametry do urządzenia. W przypadku tego przeniesienia parametrów użytkownik musi znać hasła, które zapewniają wystarczające uprawnienie dostępu do wszystkich przenoszonych parametrów.

- Potwierdzić monit zabezpieczeń "Czy nadpisać parametry?".
- W oknie wyskakującym podać hasło do ustawiania parametrów.
- W monicie "Czy dane zapisywać lokalnie?" wybrać opcje potwierdzającą "Tak" (zalecane). Wybrać odpowiednie miejsce zapisu na dysku twardym.
- $\blacksquare$  Potwierdzić wybrane miejsce zapisu, klikając opcję "Zapisz".
- Zmienione dane parametrów zostaną teraz zapisane w wybranym przez użytkownika pliku danych. Następnie zostaną one przekazane do urządzenia i zastosowane w nim.

## WSKAZÓWKA

Po wprowadzeniu hasła do ustawiania parametrów w programie Smart View nie będą już wyświetlane monity o ponowne podanie hasła przez co najmniej 10 minut. Odliczanie tego czasu rozpocznie się na nowo za każdym razem, gdy parametry zostaną przekazane do urządzenia. Jeśli przez ponad 10 minut do urządzenia nie zostaną przekazane żadne parametry, podczas następnej próby przekazania parametrów w programie Smart View zostanie ponownie wyświetlony monit o podanie hasła.

## Grupy ustawień

#### Przełącznik grupy ustawień za pośrednictwem programu Smart View

- Jeśli program *Smart view* nie jest uruchomiony, należy go uruchomić.
- Jeśli dane urządzenia nie zostały jeszcze wczytane, kliknąć opcję "Odbierz dane z urządzenia" w menu "Urządzenie".
- Kliknąć dwukrotnie ikonę "Para zabezp" w drzewie nawigacji.
- Kliknąć dwukrotnie opcję "Wybór Banku Nast" w parametrach zabezpieczenia.
- Skonfigurować przełącznik grupy ustawień; wybrać ręcznie odpowiedni aktywny zestaw.

#### Kopiowanie grup ustawień (zestawów parametrów) za pośrednictwem programu Smart View

#### Grupy ustawień można kopiować tylko wtedy, gdy nie ma ustawień **WSKAZÓWKA** nieprawidłowych (brak czerwonego znaku zapytania).

Nie ma potrzeby tworzenia dwóch grup ustawień, które różnią się tylko kilkoma parametrami.

W programie "Smart View" można po prostu skopiować istniejącą grupę ustawień do innej (jeszcze nieskonfigurowanej). Wystarczy zmienić parametry, którymi te dwie grupy ustawień się różnią.

Aby skutecznie ustanowić drugi zestaw parametrów, w którym tylko kilka parametrów jest innych, należy postępować w następujący sposób:

- $\blacksquare$  Jeśli program *Smart view* nie jest uruchomiony, należy go uruchomić.
- п Otworzyć plik parametrów (niepodłączonego) urządzenia lub wczytać dane podłączonego urządzenia.
- Na wszelki wypadek zapisać ważne parametry urządzenia [Plik/Zapisz jako]. п
- Z menu "Edycja" wybrać opcję "Kopiuj banki nastaw". п
- Następnie zdefiniować źródło i element docelowy zestawu parametrów do skopiowania (źródło = skąd kopiować; **T** element docelowy = dokąd kopiować).
- Kliknąć opcje "OK", aby rozpocząć procedurę kopiowania.  $\mathcal{L}_{\mathcal{A}}$
- **COL** Skopiowany zestaw parametrów będzie teraz przechowywany w pamięci podręcznej (ale nie zostanie jeszcze zapisany!).
- Zmodyfikować skopiowane zestawy parametrów (jeśli dotyczy).
- Nadać nową nazwe zmodyfikowanemu plikowi parametrów urządzenia i zapisać plik na dysku twardym (jako kopię zapasową).
- W celu przeniesienia zmienionych parametrów do urządzenia wybrać opcję menu "Urządzenie", a następnie opcję "Przenieś wszystkie parametry do urządzenia".

#### Porównywanie grup ustawień za pośrednictwem programu Smart View

- Jeśli program Smart view nie jest uruchomiony, należy go uruchomić.  $\mathcal{L}_{\mathcal{A}}$
- п Kliknąć pozycję menu "Edycja", a następnie wybrać opcję "Porównaj banki nastaw".
- Z dwóch menu rozwijanych wybrać dwa zestawy parametrów, które mają zostać ze sobą porównane. п
- Nacisnąć przycisk "Porównaj".  $\Box$
- Wartości różne od ustawionych parametrów zostaną wyświetlone w formie tabeli. ×

#### Porównywanie plików parametrów za pomocą programu Smart View

Przy użyciu programu "Smart View" można w prosty sposób porównywać aktualnie otwarty plik urządzenia/parametrów z plikiem na dysku twardym. Warunkiem wstępnym jest to, aby wersje i typ urządzeń były zgodne. Procedura jest następująca:

- Kliknąć opcję "Porównaj z innym plikiem" w menu "Urządzenie".  $\overline{\phantom{a}}$
- Kliknąć ikonę katalogu w celu wybrania pliku na dysku twardym. п
- Różnice zostaną wyświetlone w formie tabeli. r.

#### Przekształcanie plików parametrów za pomocą programu Smart View

Pliki parametrów tego samego typu można przekształcać (konwertować). Przejętych zostanie tyle parametrów, ile będzie możliwe.

- W nowo dodanych parametrach zostaną ustawione wartości domyślne.
- Parametry, które nie występują w wersji pliku docelowego, zostaną usunięte. П

W celu przekształcenia pliku parametrów należy wykonać następujące czynności:

- Jeśli program Smart view nie jest uruchomiony, należy go uruchomić. п
- Otworzyć plik parametrów do przekształcenia lub wczytać parametry z urządzenia.  $\overline{\phantom{a}}$
- Wykonać kopię zapasową tego pliku do bezpiecznej lokalizacji. F
- Wybrać opcję "Zapisz jako" z menu "Plik". п
- Podać nową nazwę pliku (aby nie nadpisać pliku oryginalnego). п
- $\overline{\phantom{a}}$ Z menu rozwijanego "Typ pliku" wybrać typ nowego pliku.
- W odpowiedzi na zapytanie w monicie kliknąć opcję "Tak", ale tylko w przypadku pewności, że przekształcenie T. pliku ma być wykonane.
- Zmiany zostaną wyświetlone w formie tabeli, jak pokazano poniżej.

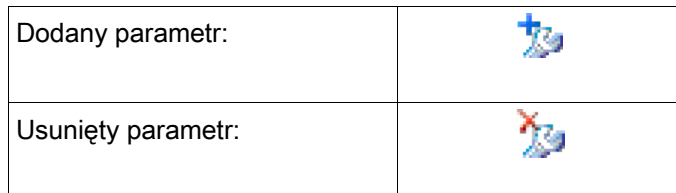

# <span id="page-31-0"></span>Parametry urządzenia

## Przypisanie wejść dwustanowych

W celu określenia, gdzie powinno zostać przypisane wejście dwustanowe, dostępne są dwie opcje.

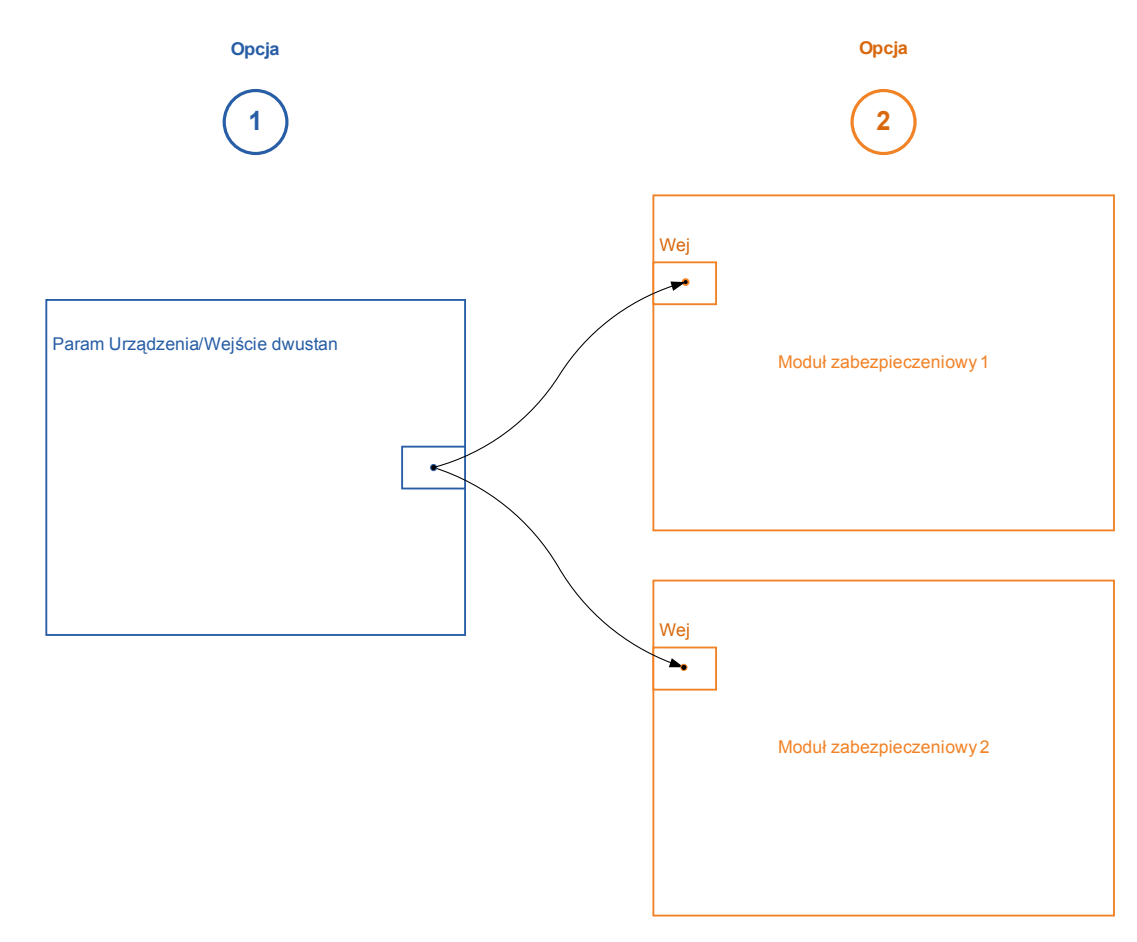

Opcja 1 — przypisanie wejścia dwustanowego do jednego lub wielu modułów.

#### Dodawanie przypisania w programie Smart View:

W menu [Parametry urządzenia/Wejścia dwustanowe] wejścia dwustanowe można przypisać do jednej lub wielu pozycji docelowych.

Wywołać wejście dwustanowe (kliknąć dwukrotnie wejście dwustanowe) i wybrać przypisanie, które ma zostać dodane.

Kliknięcie opcji Dodaj powoduje przeniesienie przypisania z listy dostępnych przypisań na listę używanych przypisań.

#### Usuwanie przypisania: w programie Smart View:

Wywołać przypisania (kliknąć dwukrotnie wejście dwustanowe w programie) i wybrać przypisanie, które ma zostać usunięte. Kliknięcie opcji "Usuń" powoduje usunięcie przypisania z listy używanych przypisań.

#### Opcja 2 — połączenie wejścia modułu z wejściem dwustanowym

Wywołać moduł. W obrębie tego modułu przypisać wejście dwustanowe do wejścia modułu. Przykład: Moduł zabezpieczenia powinien być blokowany zależnie od stanu wejścia dwustanowego. W tym celu przypisać wejście dwustanowe do wejścia blokującego w obrębie parametrów globalnych (np. ZewBlk 1).

#### Sprawdzanie przypisań wejścia dwustanowego

Aby sprawdzić pozycje docelowe, do których jest przypisane wejście dwustanowe, należy postępować następująco:

Wywołać menu [Parametry urządzenia/Wejścia dwustanowe].

Przejść do wejścia dwustanowego, które ma zostać sprawdzone.

W programie Smart View

Wszystkie pozycje docelowe wejścia dwustanowego zostaną wyświetlone za tym wejściem w postaci listy z pozycjami oddzielonymi średnikiem. Uwaga:

okno może być za małe i pewne pozycje docelowe mogą być niewidoczne. Dwukrotne kliknięcie wejścia dwustanowego powoduje wyświetlenie wszystkich przypisań. W tym oknie można także wykonać dalsze przypisania.

#### Synchronizowanie daty i godziny za pomocą programu Smart view

- Jeśli program *Smart view* nie jest uruchomiony, należy go uruchomić.
- Jeśli dane urządzenia nie zostały jeszcze wczytane, kliknąć opcję "Odbierz dane z urządzenia" w menu "Urządzenie".
- Kliknąć dwukrotnie ikonę "Parametry urządzenia" w drzewie nawigacji.
- Kliknąć dwukrotnie ikonę "Data/czas" w danych roboczych.
- W oknie roboczym można teraz zsynchronizować datę i godzinę urządzenia z komputerem PC. Oznacza to, że urządzenie pobierze datę i godzinę z komputera.

#### Odczytywanie wersji za pomocą programu Smart view

W menu "Plik/Właściwości" można uzyskać szczegółowe informacje o aktualnie otwartym pliku, w tym o wersji oprogramowania i sprzętu.

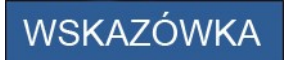

Aby móc przesłać do urządzenia plik parametrów (np. utworzony w trybie bez połączenia), muszą się zgadzać następujące dane:

- kod typu (zapisany w górnej części etykiety urządzenia/typu) oraz
- wersja modelu urządzenia (można ją odczytać w menu "Parametry urządzenia/Wersja").

# <span id="page-33-1"></span>Wyświetlanie kodów ANSI

Aby wyświetlić kody ANSI w programie, należy postępować następująco:

- Jeśli program *Smart view* nie jest uruchomiony, należy go uruchomić.
- Zaznaczyć pole wyboru kliknąć opcję Wyświetl kody ANSI urządzenia w menu Ustawienia.

#### <span id="page-33-0"></span>Graficzny widok charakterystyki wyzwalania

Aplikacja ma funkcję graficznego widoku charakterystyki wyzwalania. Zależnie od typu i konfiguracji urządzenia mogą być wyświetlane różne charakterystyki wyzwalania i powiązane charakterystyki.

- Charakterystyka zabezpieczenia nadprądowego (ANSI, IEC...)  $\mathcal{L}_{\mathcal{A}}$
- ш Profile LVRT/FRT
- Obszary wyzwalania zabezpieczenia przed niedowzbudzeniem п
- Krzywe zużycia rozdzielnicy

#### Przykład — graficzna wizualizacja charakterystyki zabezpieczenia nadprądowego I[1]

- Jeśli dane/parametry urządzenia nie zostały jeszcze załadowane, należy załadować je z urządzenia lub otworzyć plik.
- W drzewie parametrów urządzenia przejść do menu [Para zabezp/Zestaw 1/Zab Nadprądowe/I[1]].
- п Kliknąć dwukrotnie element I[1].
- W wyskakującym oknie zostaną wyświetlone w formie tabeli wszystkie parametry związane z danym elementem zabezpieczającym i określające m.in. charakterystykę wyzwalania.
- Kliknąć ikonę Wyświetl charakterystykę w wierszu poleceń okna.

国

W dodatkowym oknie zostanie wyświetlona graficzna wizualizacja wybranej charakterystyki wyzwalania. **COL** 

## Dodawanie charakterystyki wyzwalania do wizualizacji i usuwanie jej

Do wizualizacji można dodać charakterystyki wyzwalania innych elementów zabezpieczających i zestawów zabezpieczeń.

#### Przykład: Dodawanie krzywych do wizualizacji charakterystyki wyzwalania I[1]

Jak opisano w powyższym przykładzie, należy otworzyć okno wizualizacji charakterystyki wyzwalania elementu zabezpieczeń //1/.

酉

- Na pasku menu tego okna kliknąć ikonę Dodaj/usuń krzywe....
- T. Zostanie wyświetlone okno wyboru. Wybrać:
	- Które elementy zabezpieczające mają być wyświetlane dodatkowo. (Opcja dostępna, tylko jeśli projekt zawiera więcej niż jeden element zabezpieczeń tego samego typu).
	- Które banki nastaw mają być wyświetlane dodatkowo w tej wizualizacji. (Opcja dostępna, tylko jeśli dany element zabezpieczeń jest dostępny z wieloma bankami nastaw).
- Wybrać te krzywe, które mają zostać wyświetlone jako dodatek do bieżącej wizualizacji.  $\overline{\phantom{a}}$
- Zamknąć okno wyboru, klikając przycisk Zastosuj. n.
- Graficzna wizualizacja zostanie zaktualizowana oraz zostaną wyświetlone dodatkowo wybrane krzywe. П

## Wybór powiązanych krzywych

Mogą być wyświetlane powiązane krzywe (np. krzywe zerowania, zabezpieczenia nadprądowego ograniczanego napięciowo...), przy czym ich dostępność zależy od urządzenia i konfiguracji.

#### Przykład: Wizualizacja krzywej zerowania zabezpieczenia nadprądowego I[1]

- Jak opisano w powyższym przykładzie, należy otworzyć okno wizualizacji charakterystyki wyzwalania zabezpieczenia nadprądowego II11.
- Na górnym pasku menu tego okna znajduje się menu rozwijane. Za jego pomocą można wybrać powiązane krzywe jako:
	- Charakterystyki wyzwalania
	- Krzywe zerowania
	- Krzywe zabezpieczenia nadprądowego ograniczanego napięciowo
- W menu rozwijanym wybrać pozycję Krzywa zerowania.
- Okno robocze zostanie zaktualizowane. Teraz zamiast krzywej wyzwalania będzie widoczna Krzywa zerowania.

## <span id="page-36-0"></span>Logika programowalna

#### Logika programowana w programie Smart View

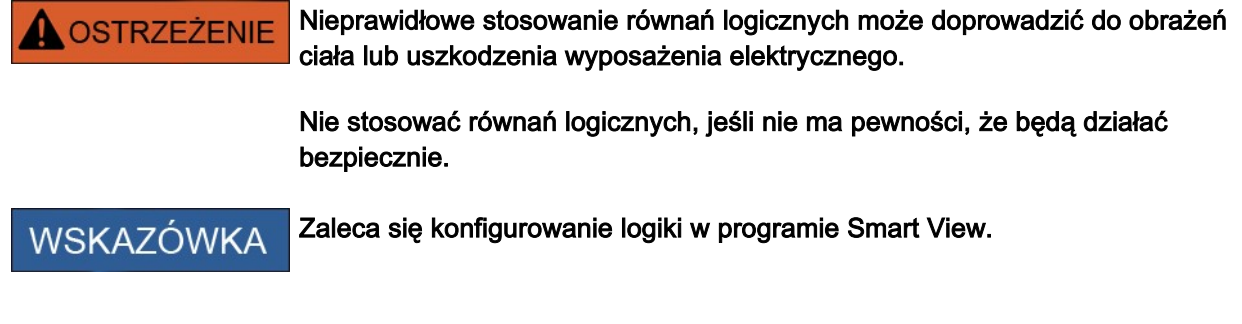

### Konfigurowanie równania logicznego

- Wywołać menu [Logika/RL [x]]: П
- Wywołać edytor logiki. п
- Ustawić sygnały wejściowe (w razie potrzeby odwrócić je). п
- $\overline{\phantom{a}}$ Jeśli to konieczne, skonfigurować zegar ("*Opóźnienie załaczenia"* i "*Opóźnienie wyłaczenia"*).
- Jeśli jest używany samoutrzymywany sygnał wyjściowy, przypisać sygnał resetowania do resetowanego п wejścia.
- W menu "Stan urządzenia" użytkownik może sprawdzić stan wejść i wyjść logicznych równania logicznego.

Jeśli równania logiczne powinny być skaskadowane, użytkownik musi zdawać sobie sprawę z opóźnień czasowych (cykli) w przypadku kolejności malejących (patrz sekcja: Kaskadowanie wyjść logicznych).

Stany logiczne można sprawdzić w menu Stan urządzenia [Tryb pracy/Stan urządzenia].

# <span id="page-37-0"></span>IEC61850\*

\*=dostępne tylko w przypadku urządzeń z tym protokołem.

#### Generowanie/eksportowanie pliku ICD urządzenia

Wszystkie urządzenia linii HighPROTEC mają opisy własnych funkcji oraz możliwości komunikacyjnych w postaci pliku \*.ICD (IED Capability Description). Ten plik można wyeksportować w sposób opisany poniżej i wykorzystać do konfiguracji podstacji.

## WSKAZÓWKA

#### • Zmiana parametrów urządzeń ma wpływ na zawartość pliku ICD.

- 1. Podłączyć urządzenie do komputera stacjonarnego/notebooka.
- 2. Uruchomić program Smart View.
- 3. Kliknąć opcję Odbierz dane z urządzenia w menu Urządzenie.
- 4. Kliknąć opcję IEC61850 w menu Parametry urządzenia.
- 5. Kliknąć ikonę ICD w oknie IEC61850.
- 6. Wybrać napęd i nazwę dla pliku ICD, a następnie kliknąć polecenie Zapisz.
- 7. Powtórzyć czynności od 1 do 6 dla wszystkich podłączonych urządzeń w tym środowisku IEC61850.

#### Generowanie/eksportowanie pliku SCD

Każde urządzenie linii HighPROTEC może utworzyć i eksportować opisy własnych funkcji oraz możliwości komunikacyjnych w postaci pliku \*.SCD.

- 1. Podłączyć urządzenie do komputera stacjonarnego/notebooka.
- 2. Uruchomić program Smart View.
- 3. Kliknąć opcję Odbierz dane z urządzenia w menu Urządzenie.
- 4. Kliknąć opcję IEC61850 w menu Parametry urządzenia.
- 5. Kliknąć ikonę SCD w oknie IEC61850.
- 6. Wybrać napęd i nazwę dla pliku SCD, a następnie kliknąć opcie "Zapisz".
- 7. Powtórzyć czynności od 1 do 6 dla wszystkich podłączonych urządzeń w tym środowisku IEC61850.

## Import pliku .SCD do urządzenia

Po zakończeniu konfigurowania podstacji plik .SCD należy przesłać do wszystkich podłączonych urządzeń. Należy to zrobić w następujący sposób:

- 1. Podłączyć urządzenie do komputera stacjonarnego/notebooka.
- 2. Uruchomić program Smart View.
- 3. Kliknąć opcję Odbierz dane z urządzenia w menu Urządzenie.
- 4. Kliknąć opcję IEC61850 w menu Parametry urządzenia.
- 5. Przestawić parametr Komunikacja IEC61850 na wartość WYŁ i przesłać zestaw zmienionych parametrów do urządzenia.
- 6. Kliknąć ikonę IEC w oknie IEC61850.
- 7. Wybrać katalog, w którym jest przechowywany plik .SCD. Zaznaczyć plik .SCD i kliknąć polecenie Otwórz.
- 8. Plik zostanie teraz sprawdzony.
- 9. Jeśli nie zostanie wykryte żadne zwarcie, konfiguracja może zostać przesłana do urządzenia. Nacisnąć przycisk "Wyślij konfig".
- 10. Zostanie wyświetlony monit o podanie hasła. Wprowadzić takie samo hasło, jakie jest używane do ustawiania parametrów urządzenia.
- 11. Włączyć ponownie komunikację IEC (patrz punkt 5) i przesłać zestaw zmienionych parametrów do urządzenia.
- 12. Powtórzyć czynności od 1 do 11 dla wszystkich podłączonych urządzeń w tym środowisku IEC61850.
- 13. Jeśli nie zostanie wyświetlony komunikat o błędzie, oznacza to, że konfiguracja została przeprowadzona pomyślnie.

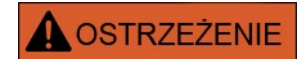

- W przypadku zmiany konfiguracji podstacji należy zwykle utworzyć nowy plik .SCD. Ten plik .SCD należy obowiązkowo przesłać do wszystkich urządzeń za pomocą programu Smart View. W przypadku pominięcia tej czynności moduł IEC61850 będzie działać nieprawidłowo.
- Jeśli parametry urządzeń ulegną zmianie po zakończeniu konfigurowania podstacji, może to doprowadzić do zmian w odnośnym pliku .ICD, a to z kolei może spowodować konieczność zaktualizowania pliku .SCD.

# <span id="page-39-0"></span>**Zdalna konfiguracja dla zabezpieczeń różnicowych linii\***

\* = dostępne tylko w przypadku urządzeń HighPROTEC z zabezpieczeniem różnicowym linii.

W przypadku dwóch połączonych wzajemnie zabezpieczeń różnicowych linii program Smart view umożliwia także konfigurację urządzenia zdalnego.

# WSKAZÓWKA

#### Funkcja "zdalnego dostępu" w lokalnym urządzeniu zabezpieczenia różnicowego linii musi być ustawiona jako aktywna.

# WSKAZÓWKA

#### Komunikacja z urządzeniem zdalnym wykorzystuje port TCP/IP 52160, dlatego ten numer portu nie może być blokowany przez zaporę sieciową.

- 1. Podłączyć lokalne urządzenie do komputera stacjonarnego/notebooka.
- 2. Uruchomić program Smart View.
- 3. Kliknąć opcję "Odbierz dane z urządzenia" w menu "Urządzenie".
- 4. Po nawiązaniu połączenia wyświetli się okno wyboru urządzenia lokalnego lub zdalnego.
- 5. W tym oknie wyboru należy wybrać opcję "Urządzenie zdalne".
- 6. Dane urządzenia zdalnego zostaną wczytane.

Drzewo danych urządzenia w programie Smart view jest oznaczone żółtą ramką, zawsze gdy dane urządzenia zdalnego są wyświetlane.

Jesteśmy wdzięczni za wszelkie komentarze dotyczące treści naszych publikacji.

Prosimy o wysłanie uwag pod adresem: [kemp.doc@woodward.com](mailto:kemp.doc@woodward.com)

Prosimy o podanie numeru podręcznika znajdującego się na przedniej okładce tej publikacji.

Firma Woodward Kempen GmbH zastrzega sobie prawo do aktualizacji dowolnej części tej publikacji w dowolnym momencie. Informacje zamieszczone przez firmę Woodward Kempen GmbH uważa się za poprawne i wiarygodne. Jednakże, jeśli nie zostało to wyraźnie sformułowane, firma Woodward Kempen GmbH nie bierze na siebie żadnej odpowiedzialności.

Ten podręcznik jest przekładem z angielskiego.

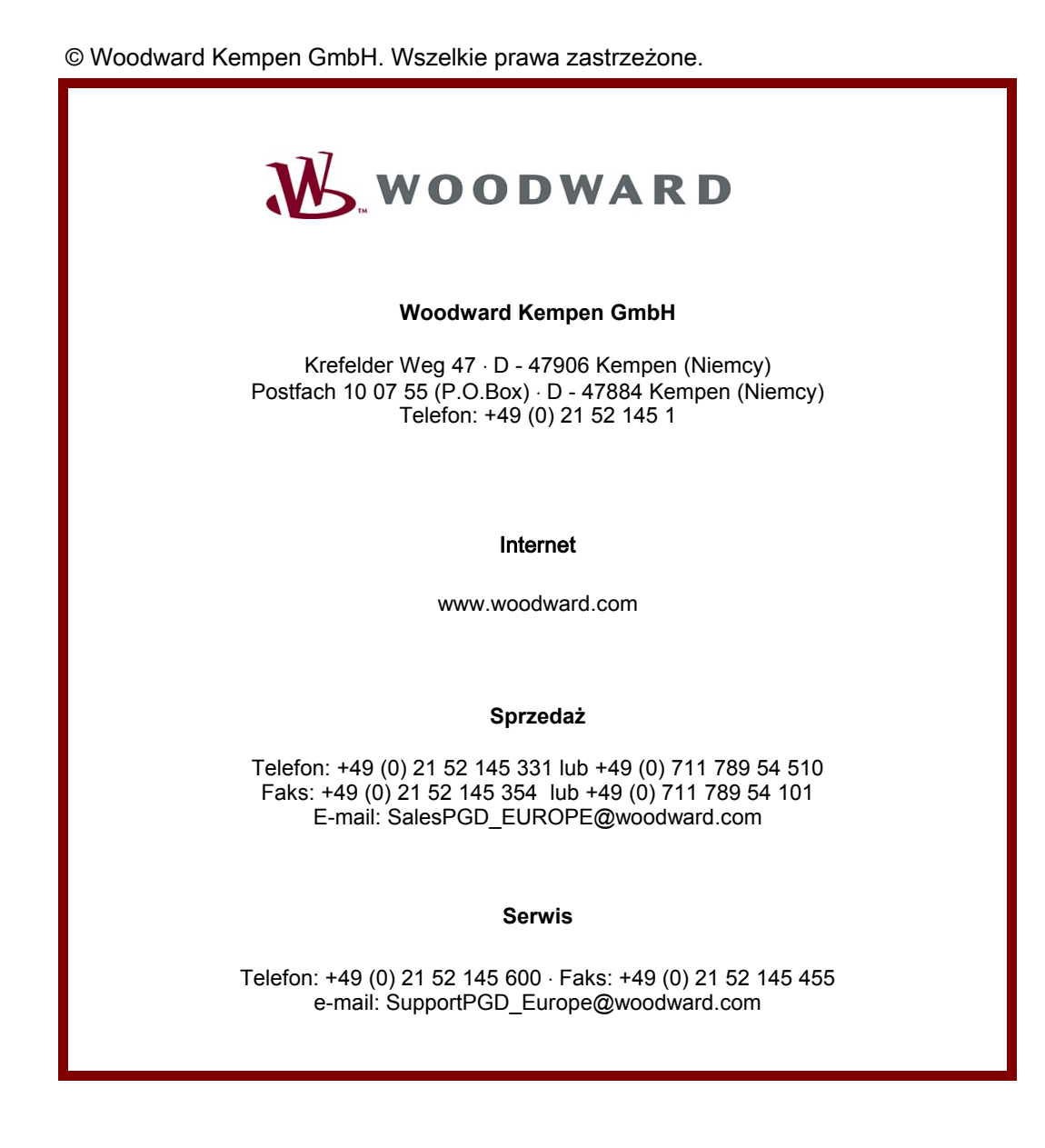